# **ZLIP** 开发板使用说明书

(http://www.zlmcu.com, 2007-03-01)

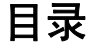

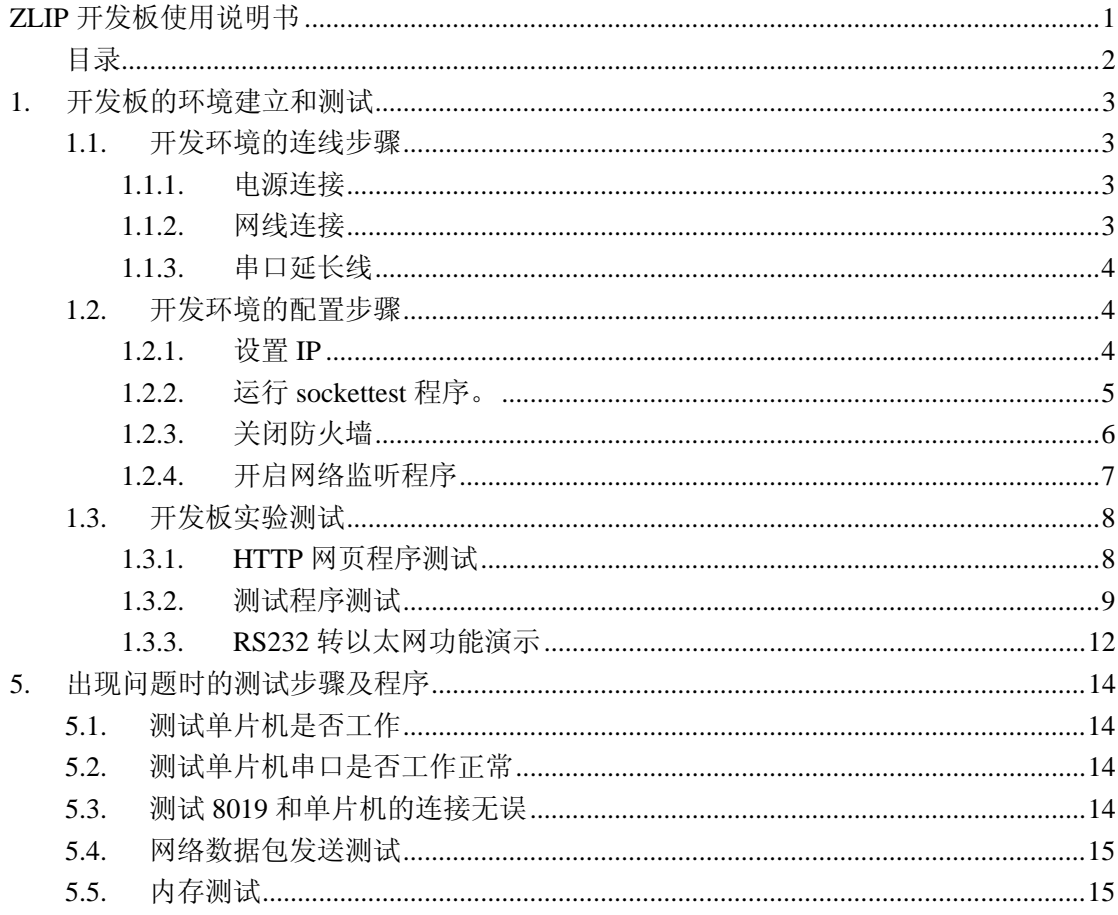

 ZLIP开发板在发送给用户之前都已经调试通过,只要连接正确就可以实现TCP/IP连接。 本文档帮助用户完成环境的搭建与进行测试。

# **1.** 开发板的环境建立和测试

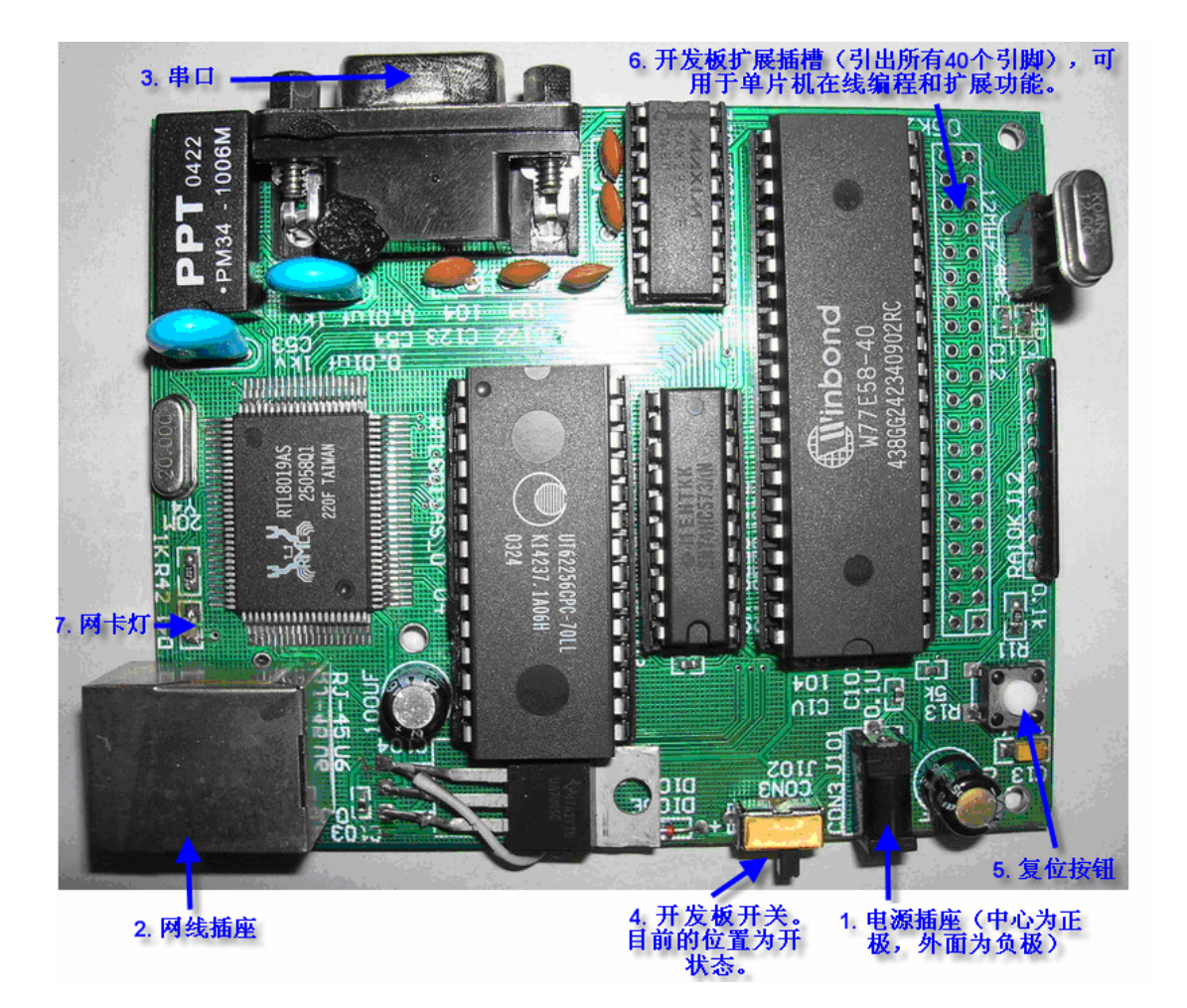

## **1.1.** 开发环境的连线步骤

# **1.1.1.** 电源连接

ZLIP 开发板需要 9~12V 的直流电源。将其插头连接到开发板的电源插座(图中①)。 注意保证插头中心为正极,外面为负极。

## **1.1.2.** 网线连接

将网线连接到电路板上的网线插座 RJ45 接头(图中②)。注意如果是和 PC 机直接连接 的网线,应该用交叉线(或者称为直连线);否则用一般的网线即可。请保证网线能够连接 到 PC。

# **1.1.3.** 串口延长线

用串口延长线(一端为针、一段为孔的串口线),将开发板的串口(图中○<sup>3</sup> )连接到计 算机的串口。串口可以用于调试。

### **1.2.** 开发环境的配置步骤

#### **1.2.1.** 设置 **IP**

开发板默认程序将开发板的 IP 设置如下:

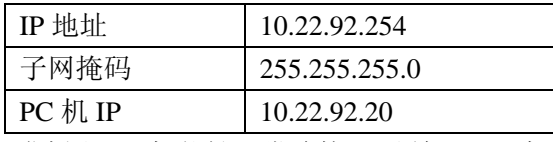

为了使得开发板和 PC 机能够正常连接,必须保证 PC 机和开发板处于一个子网中。

必须修改 PC 机的 IP 配置为:

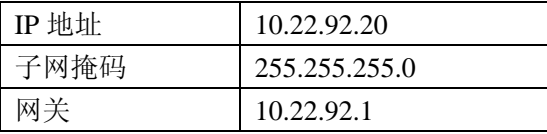

当然,如果你需要不同的 IP 配置则需要修改 ZLIP0.2 源代码中的 IP 设置。主要修

改"ZLIP0.2 源代码\zlIP0.27\App\HTTP.c 和 Main.c"中的宏定义:

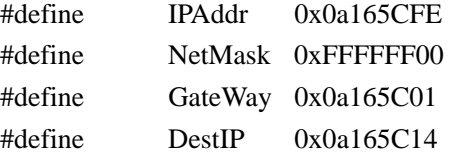

它们是以 16 进制表示的 IP 地址。并重新编译。

在 windows 的 cmd 环境下输入 ipconfig 确认 PC 机设置的 IP 是否正确。

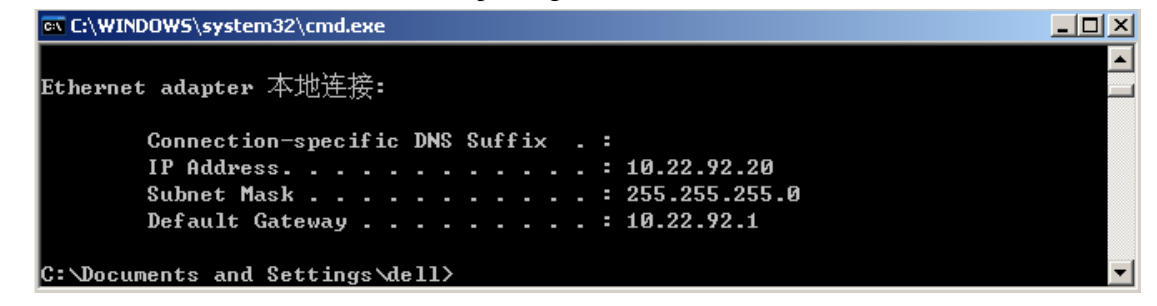

# **1.2.2.** 运行 **sockettest** 程序。

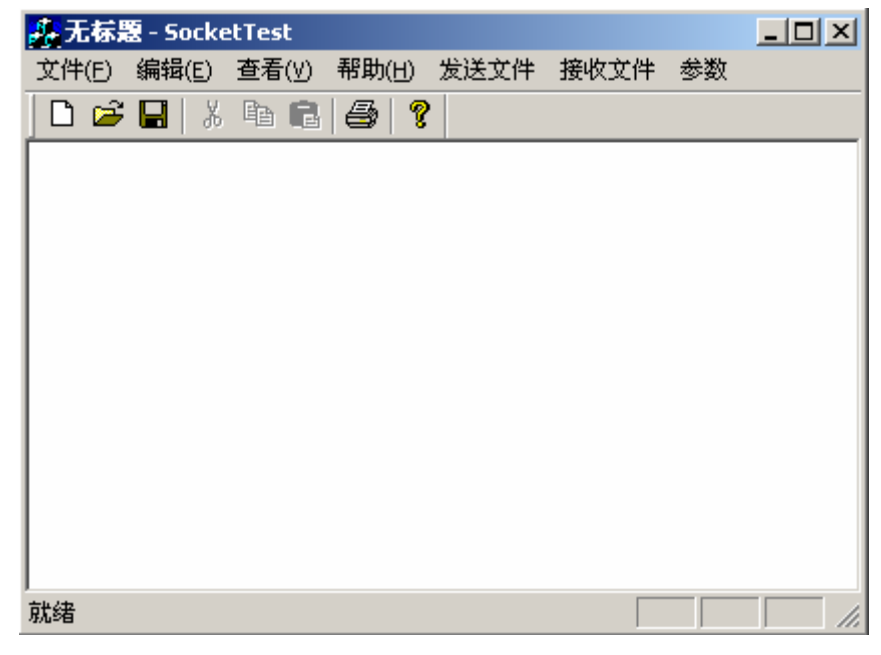

点击菜单:"接收文件"->"开始监听",在弹出的对话框中设置监听窗口为 1001

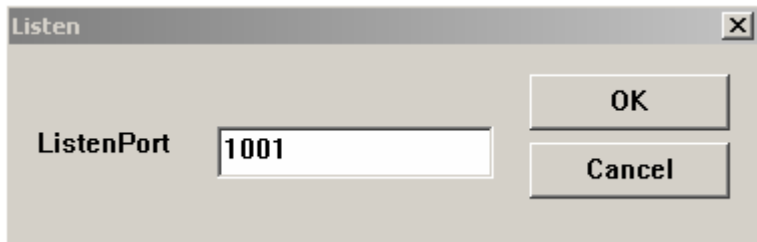

点击"OK"确定。开发板测试程序将向 PC 机的 1001 端口发起连接。并发送数据。 Sockettest 将接收的数据存入同目录下的 ReceivedFile.txt 文件中(请不要在光盘上运行 sockettest 程序)。

此时,可能会弹出 windows 防火墙提示:

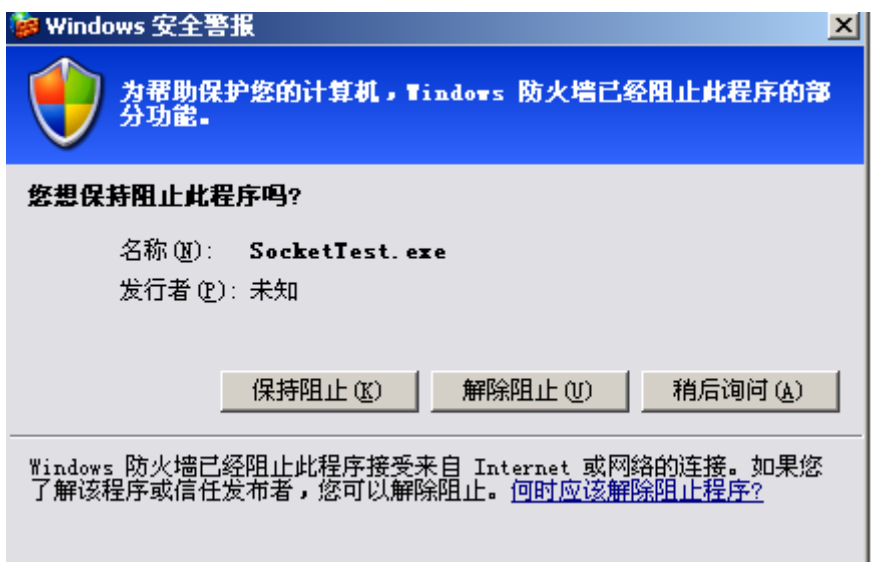

点击"解除阻止"。 看到 listening 对话框:

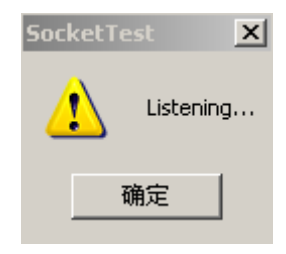

点击确定。

# **1.2.3.** 关闭防火墙

Windows 的防火墙将影响 sockettest 程序。

- 1. 在 windows xp 下如果在 sockettest 运行的时候, 提示解除阻止, 则不会有问题。
- 2. 如果存在 windows 防火墙,但是没有提示解除阻止,请设置 sockettest 程序为 windows 防火墙的"例外程序"

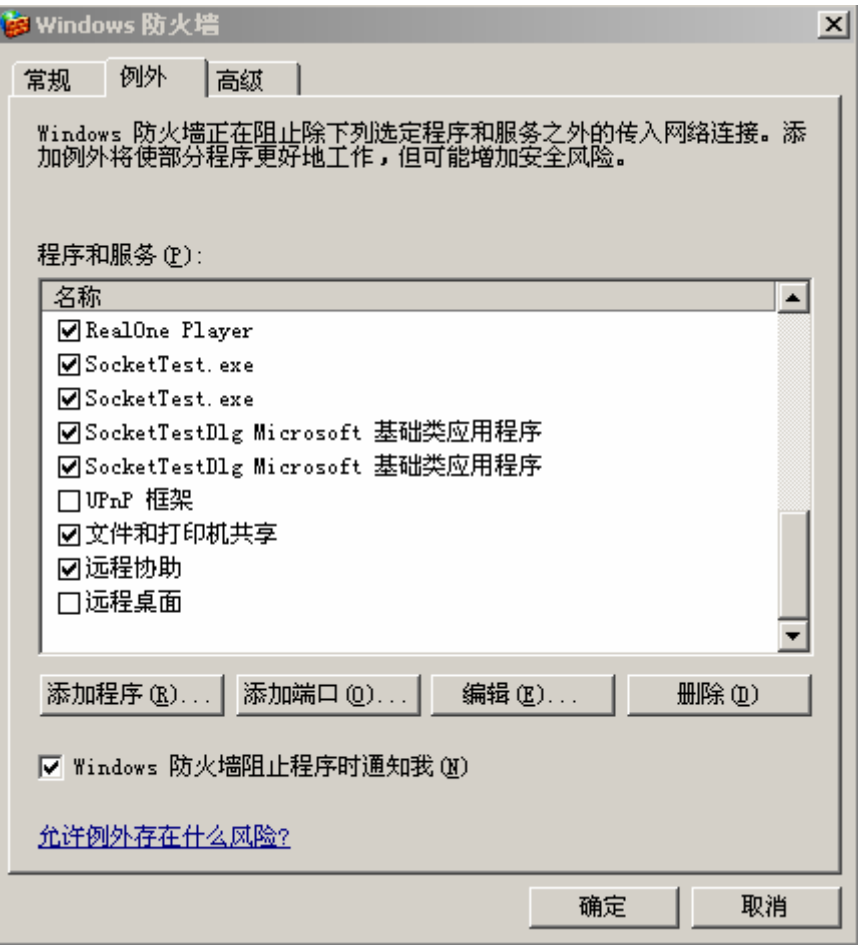

- 或者关闭防火墙。
- 3. 请关闭病毒监控程序的网络蠕虫防范选项。例如 Norton 2005 的 internet worm protect 选 型使得类似于防火墙的功能开启,使得本机的服务端程序(sockettest)无法正常运行。

# **1.2.4.** 开启网络监听程序

这部分的设置只是帮助测试 TCP/IP 协议栈。如果不需要测试和调试 TCP/IP 协议栈可以 忽略该步骤。

- 1. 打开 sniffer 监听程序。
- 2. 点击工具栏上的 K 按钮来设置参数。弹出如下的对话框:

在 Advanced 选项中,选择 IP 和 IP ARP 协议。

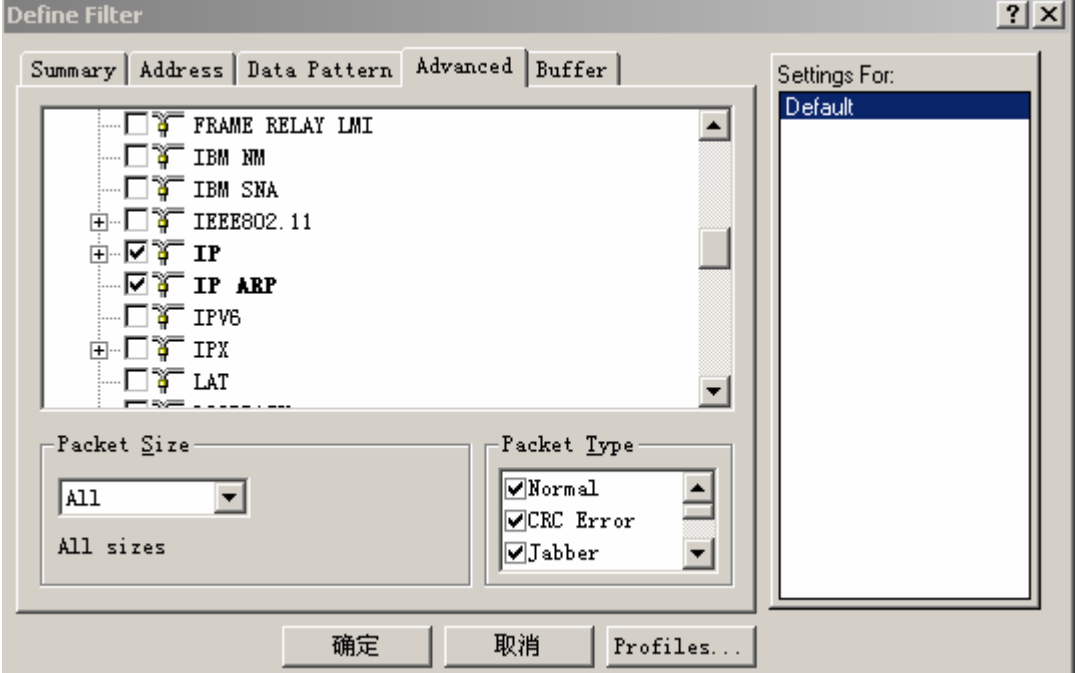

在地址栏中进行如下的设置。监听开发板的所有的数据包。

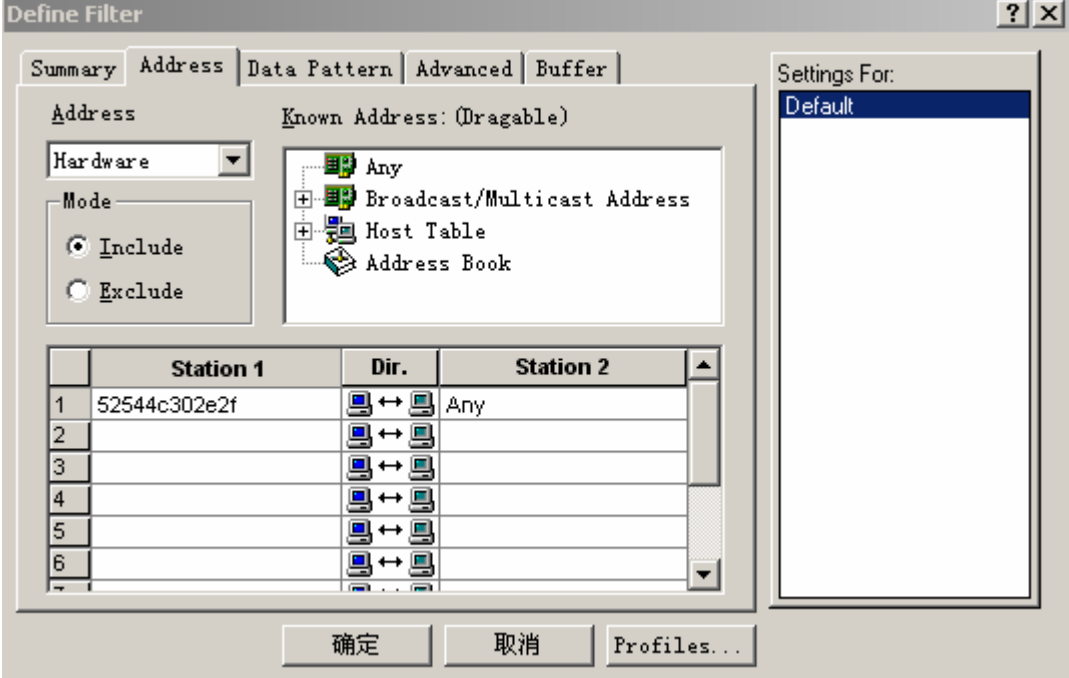

点击确定。

- 3. 点击▶ 开始监听。
- 4. 如果有数据包接收到,则可以点击

# **1.3.** 开发板实验测试

经过以上的准备工作以后,就可以开启开发板了。

### **1.3.1. HTTP** 网页程序测试

- 1. 确认变压器电源、串口、网线已经接上。
- 2. 打开开发板开关(图中4)。

开发板出售前已经写入了 HTTP 测试程序。您也可以再次烧写程序。HTTP 程序的 Keil 工程文件放在"ZLIP0.2 源代码\zlIP0.27\KeilCHTTP"目录。可以双击 Ex1.Uv2 文件运行 KeilC 程序(需要首先安装 KeilC)

#### **1.3.1.1.** 烧写程序

运行"其它软件\STC-ISP\ STC-ISP V31.exe"程序。选择其中的 MCU 为选择 STC89C58RD+。点击 OpenFile, 打开 "ZLIP0.2 源代码\zlIP0.27\KeilCHTTP\Ex1.hex"或者 "ZLIP0.2 源代码\编译好的 Hex 文件\ ZLIP2.7HTTP.hex"。

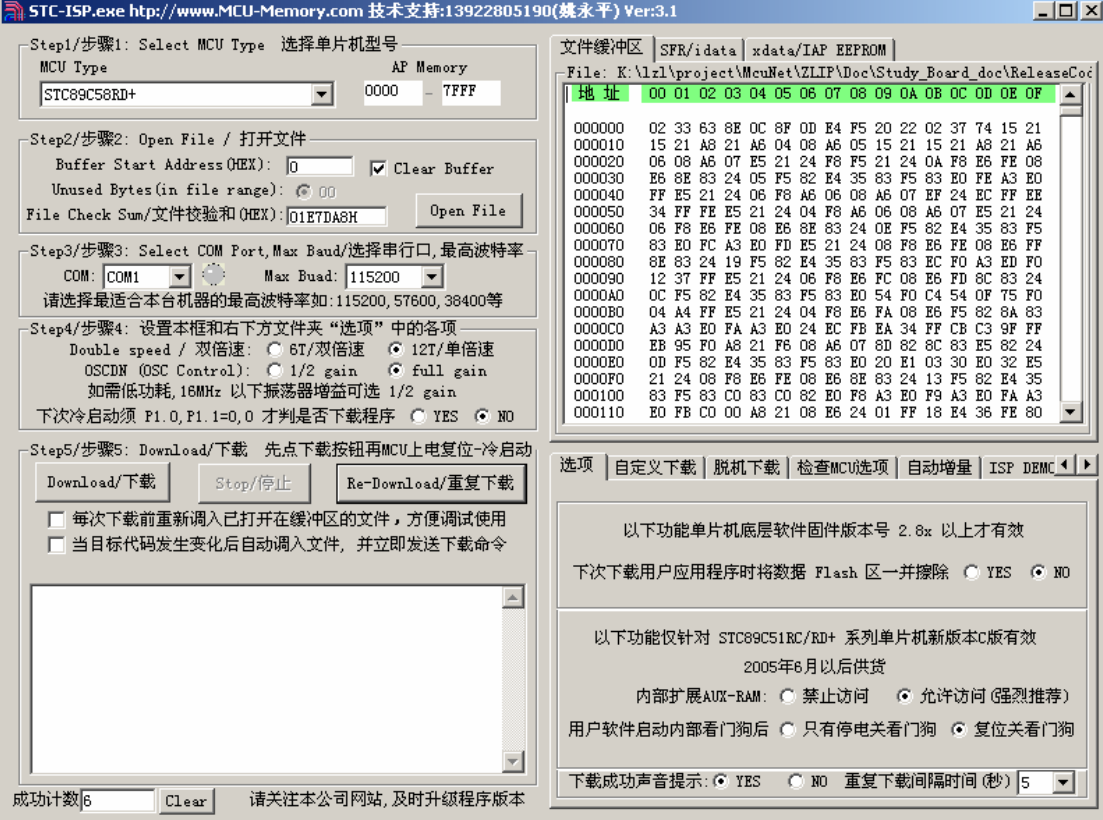

点击 Download 开始下载。这时,可能出现连接失败,此时只要关闭开发板电源重新打 开即可。程序显示

正在擦除应用程序区... Programming.../ 正在下载... ( Begin: 23:15:24 ) Program OK / 下载 OK Verify OK / 校验 OK (Total: 00:10) Have already encrypt. / 已加密 完成下载。关闭 STC-ISP V31.exe 程序。

#### **1.3.1.2.** 测试

使用 ping 10.22.92.254 测试开发板:

```
ex C:\WINDOWS\system32\cmd.exe
                                                                               <u>니미지</u>
C: \Documents and Settings\dell>ping 10.22.92.254
Pinging 10.22.92.254 with 32 bytes of data:
Request timed out.
Reply from 10.22.92.254: bytes=32 time=44ms TTL=20
Reply from 10.22.92.254: bytes=32 time=43ms TTL=20
Reply from 10.22.92.254: bytes=32 time=43ms TTL=20
Ping statistics for 10.22.92.254:
    Packets: Sent = 4, Received = 3, Lost = 1 (25% loss),
Approximate round trip times in milli-seconds:
    Minimum = 43ms, Maximum = 44ms, Average = 43ms
\complement:\Documents and Settings\dell>
```
说明 ping 成功。

在 IE 浏览器中输入 http://10.22.92.254/, 可以打开单片机上的网页:

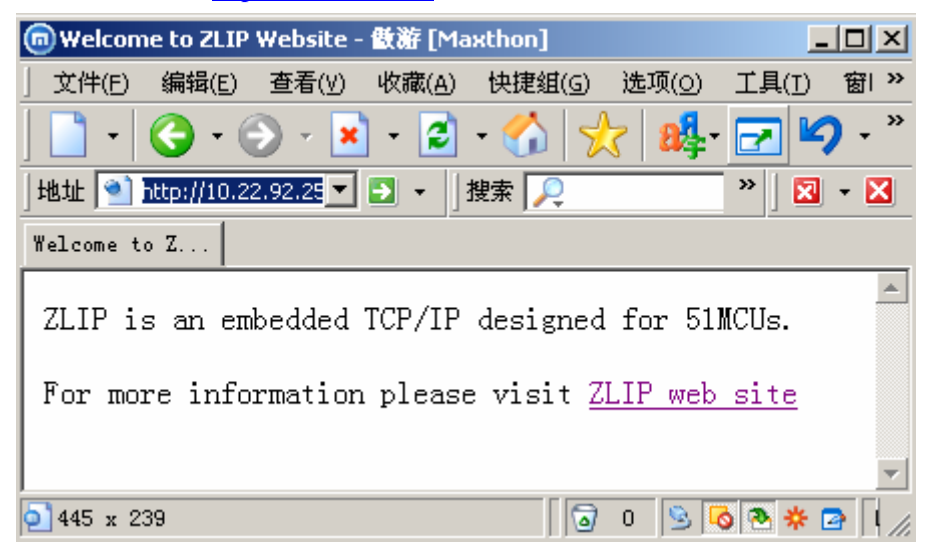

#### **1.3.2.** 测试程序测试

按照 1.3.1.1 的烧写程序的方法将"ZLIP0.2 源代码\zlIP0.27\KeilC"中的 Ex1.hex 或者 "ZLIP0.2 源代码\编译好的 Hex 文件\ ZLIP2.7TEST.hex"烧写到开发板上。如果需要修改 IP,

请事先修改 IP,再编译、烧写。

### **1.3.2.1.** 运行串口调试工具

首先关闭 STC ISP.exe 程序,防止串口冲突。运行"其它软件\串口调试工具\sscomv20.exe" 设置波特率为 2400。

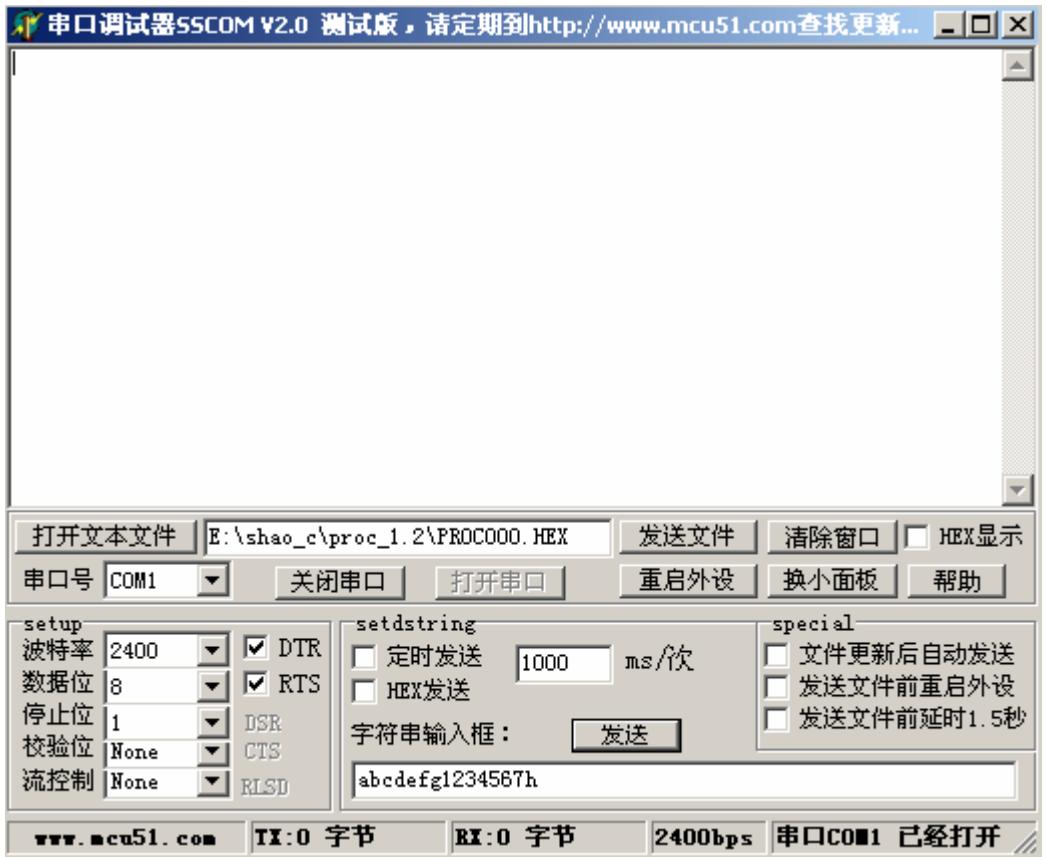

#### **1.3.2.2.** 板子作为客户端向 **PC** 机连接和发送、接收数据

保证 1.2.2 的 SocketTest 程序已经运行。打开开发板的开关以后,测试程序将向 PC 机 发起连接,这时候 sockettest 程序将提示接收一个连接。弹出对话框:

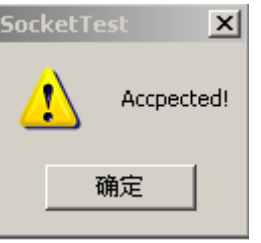

说明连成功。

连接成功以后默认的程序,开发办将发送"hello"和一段任意的数据给 SocketTest 程序。 sockettest 程序会将数据写入同目录的 receivefile.txt 中。您可以打开该文件察看接收的内容。

点击 sockettest 的"接收文件->发送",打开同一目录下的"SendFile.txt"文件。发送该 文件内容。提示"receive complete!"。

开发板的接收程序将接收的数据发回给 PC 机,这样在 receivefile.txt 中后会增加 "ZLIP0.27"这个发送的字符串。

#### **1.3.2.3. ping** 测试

使用 ping 10.22.92.254 测试开发板:

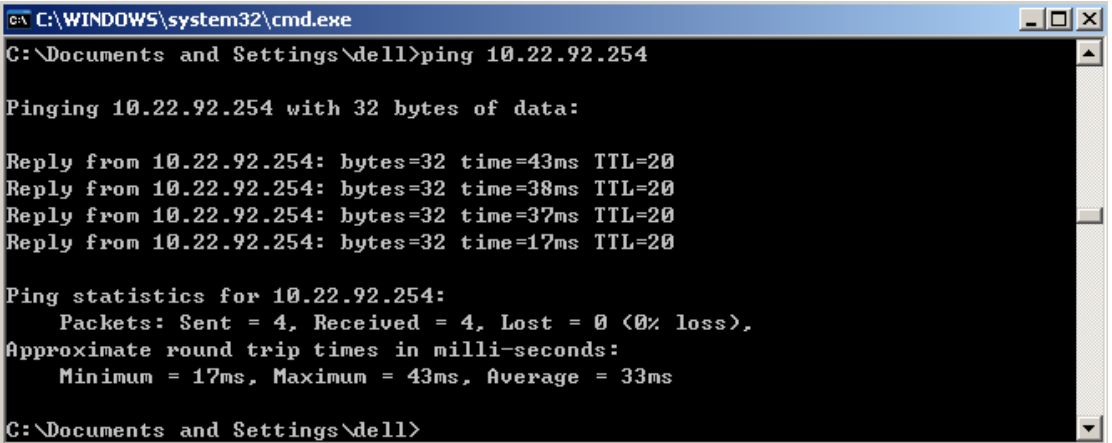

#### **1.3.2.4. PC** 机发起连接测试

默认的开发板程序在 1001 监听。点击 sockettest 的菜单:发送文件连接,在弹出的对话 框中,输入如下的内容:

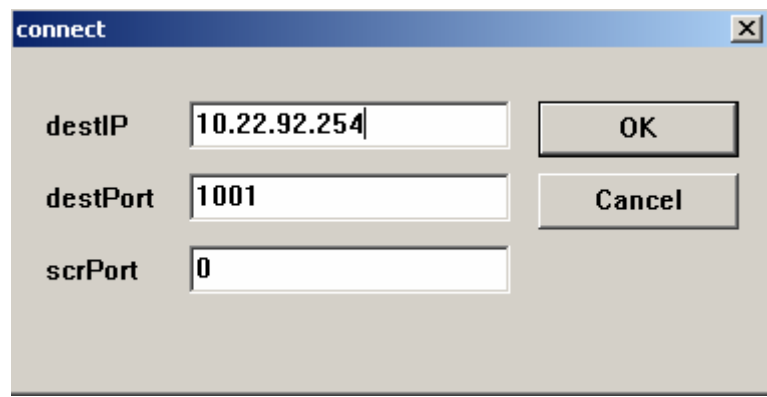

点击确定。弹出 Connected 对话框。

点击"发送文件->发送"选择 SendFile.txt,发送完毕后同样可以在 receivefile.txt 中后会 增加"ZLIP0.27"这个发送的字符串。

#### **1.3.2.5.** 查看 **Sniffer** 监听结果

在 sniffer 工具栏中, 单击 <sup>64</sup>1, 以查看结果。在弹出的对话框中, 选择 Decode 属性页。 其中显示的是刚才的整个操作过程中,和开发板通信的所有数据包(不包括广播数据包)。

# **1.3.3. RS232** 转以太网功能演示

该演示程序能够将所有发送给开发板串口的数据转发到网络另一端的 PC 机上,同样 PC 机端通过网络发送给开发板的数据全部在串口输出,从而实现 RS232 到串口的转化。 注意当需要实现两个开发板通过网线互联时,需要适当修改程序。

#### **1.3.3.1.** 烧写程序

按照 1.3.1.1 的烧写程序的方法将"ZLIP0.2 源代码\RS232\_NET\_zlIP0.27\KeilC"中的 Ex1.hex 或者"ZLIP0.2 源代码\编译好的 Hex 文件\ ZLIP2.7RS232\_NET.hex"烧写到开发板 上。如果需要修改 IP, 请事先修改 IP, 再编译、烧写。

#### **1.3.3.2.** 功能演示

1.保证开发板电源已经打开。运行 sockettest 程序。点击发送文件->连接:

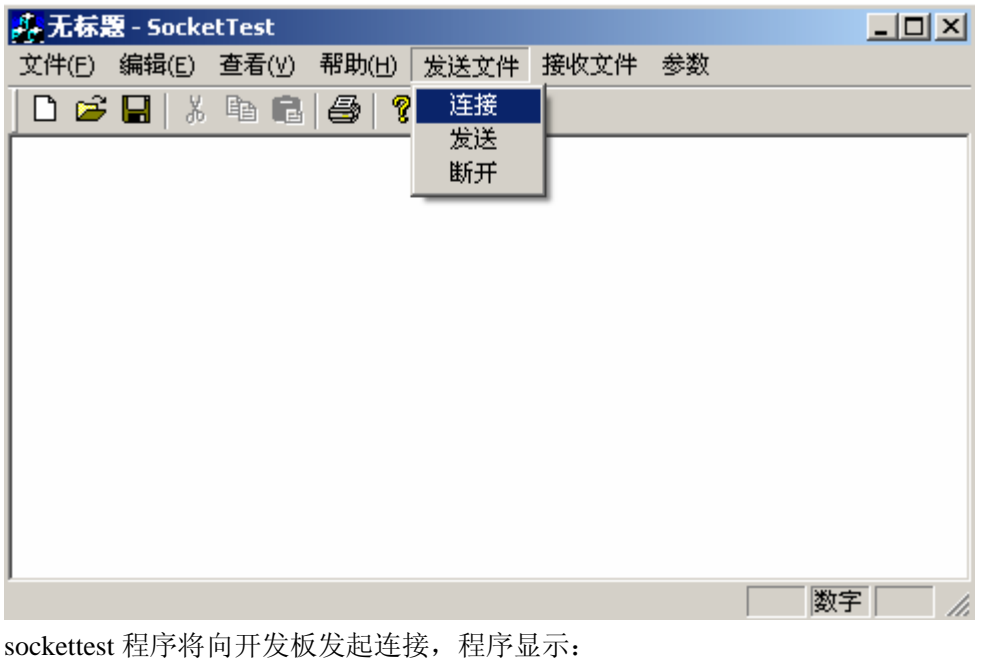

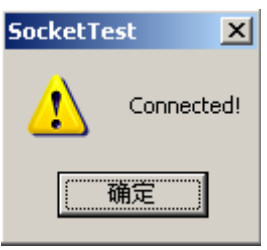

说明连接成功。

- 2. 打开串口接收程序,并设置波特率为 2400。
- 3. 点击 SocketTest 程序的"发送文件 -> 连接"菜单。选择一个文件, 例如 SocketTestReadme.txt, 如图所示:

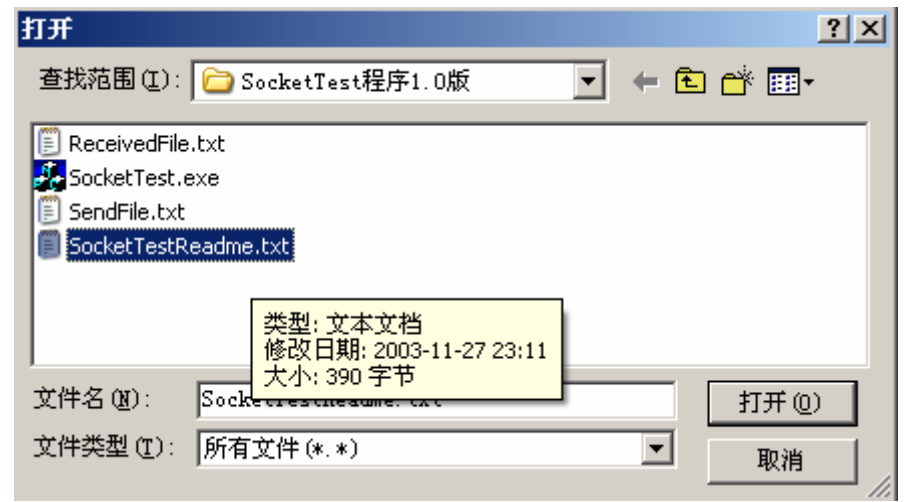

程序显示,发送成功:

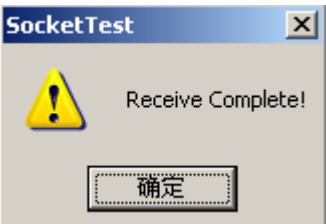

此时在,串口接收程序中看到刚刚发送的文件内容:

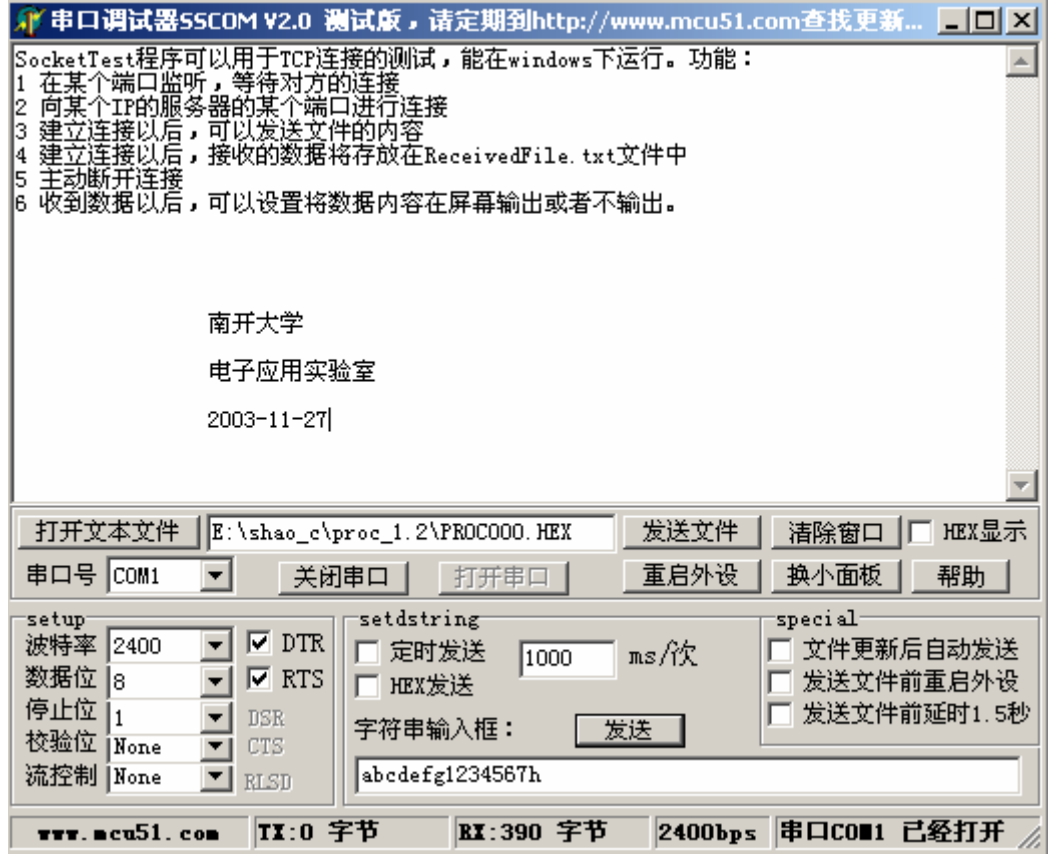

此数据是通过 SocketTest 程序由网络发送给开发板,并由开发板传送由串口转发到 PC 机

上,于是完成以太网到串口的转化。

4. 串口数据到以太网数据的转发:

点击串口程序的 发送 | 按钮, 串口程序将字符输入框中的字符发送给开发板。打开 "基本包\SocketTest 程序 1.0 版\ReceivedFile.txt"文件,可以看到接收的数据。

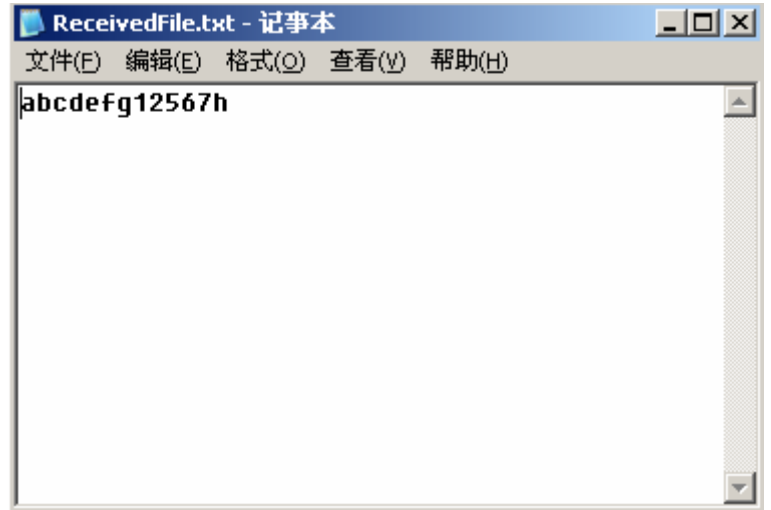

该数据是开发板将串口接收的数据转发到以太网,并由 SocketTest 程序接收并写入 ReceiveFile 文件中得到的。从而实现了串口到以太网的转发。

# **5.** 出现问题时的测试步骤及程序

# **5.1.** 测试单片机是否工作

将 cometest 程序烧写到单片机里。上电以后,用万用表测量 p1.0 的电平, 也就是单片 机的第一个引脚。如果该引脚电平是低电平,说明单片机工作正常。 如果测试不通过。请检查:单片机、晶振、复位电路部分。

# **5.2.** 测试单片机串口是否工作正常

将 cometest 程序烧写到单片机里。PC 上运行串口接收程序(本光盘中的 sscomv20.exe 程序), 设置波特率为 2400。上电复位以后, 能够在串口中显示"a"。 用导线将 P1.1 (也就是引脚 2), 置位低电平, 则从串口输出"1"。 如果测试不通过:请检查:串口线、串口电路部分。

# **5.3.** 测试 **8019** 和单片机的连接无误

将 8019test 程序写入单片机。运行以后,它将以 2400 的波特率将运行结果输出到串口。 如果输出结果中有: "CheckID() OK! register ReadWriteCheck() OK!"则说明 8019 的器件 ID 读取正确,寄存器读写正确。

若输出为: CheckID() Fail! register ReadWriteCheck() Fail!, 则请检查单片机是否 8019 芯片连接正确、8019 芯片焊接是否结实、8019 基地址设置是否正确。

# **5.4.** 网络数据包发送测试

将 8019test 程序写入单片机。运行以后,将不断发送 arp 数据包。用 Sinffer 程序监听物 理地址为: 52 54 4c 30 2e 2f 的数据包,可以监听到大量数据包。同时网卡灯,偶有有闪动。 这说明开发板能够否发送数据包。

若无法发送数据包。请检查:网络连接是否连接好、网线是否有问题。

# **5.5.** 内存测试

在以上测试全部通过,但是 ZLIP 协议栈还是跑飞,或者无法运行时,请测试内存。或 者在以上测试无法同多的时候,也可能是内存的问题。可以用内存测试来检测。

将 RAMtest 程序烧写到单片机中,如果测试正常,会输出每个地址段的测试正常信息。 测试不通过:可能是 62256 芯片没有连接好,或者可能该芯片已经损坏。